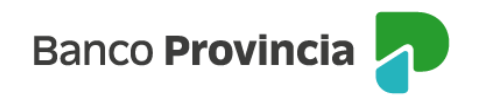

## **Banca Internet Provincia (BIP)**

## **CBU y Alias CBU**

Al ingresar al menú "Mis Cuentas", visualizarás el listado de tus cuentas. Haciendo clic sobre la cuenta, accederás al CBU y al Alias de CBU.

Al hacer clic sobre el icono del lápiz en el nombre de CBU Alias, podrás modificar el CBU Alias predeterminado.

Completá el nuevo Alias y presioná la tilde verde.

Al seleccionar la opción "Compartir CBU", podrás enviar el comprobante por correo electrónico. Ingresá la dirección del destinatario y presioná "Enviar" o bien, descargá el comprobante haciendo clic en el ícono de la impresora en el menú de la derecha.

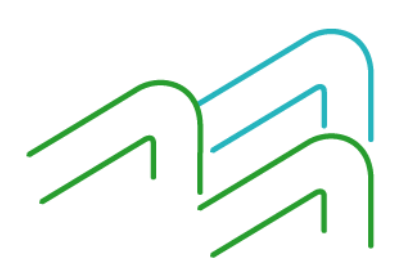

Manual BIP Personas. CBU y Alias CBU

Página 1 de 1